## INSTRUCCIONES FORMALIZACION MATRÍCULA 23-24 Fase 1

### PASO Nº 1 MATRÍCULA

1.- Acceda a Centros net vía web con sus credenciales.

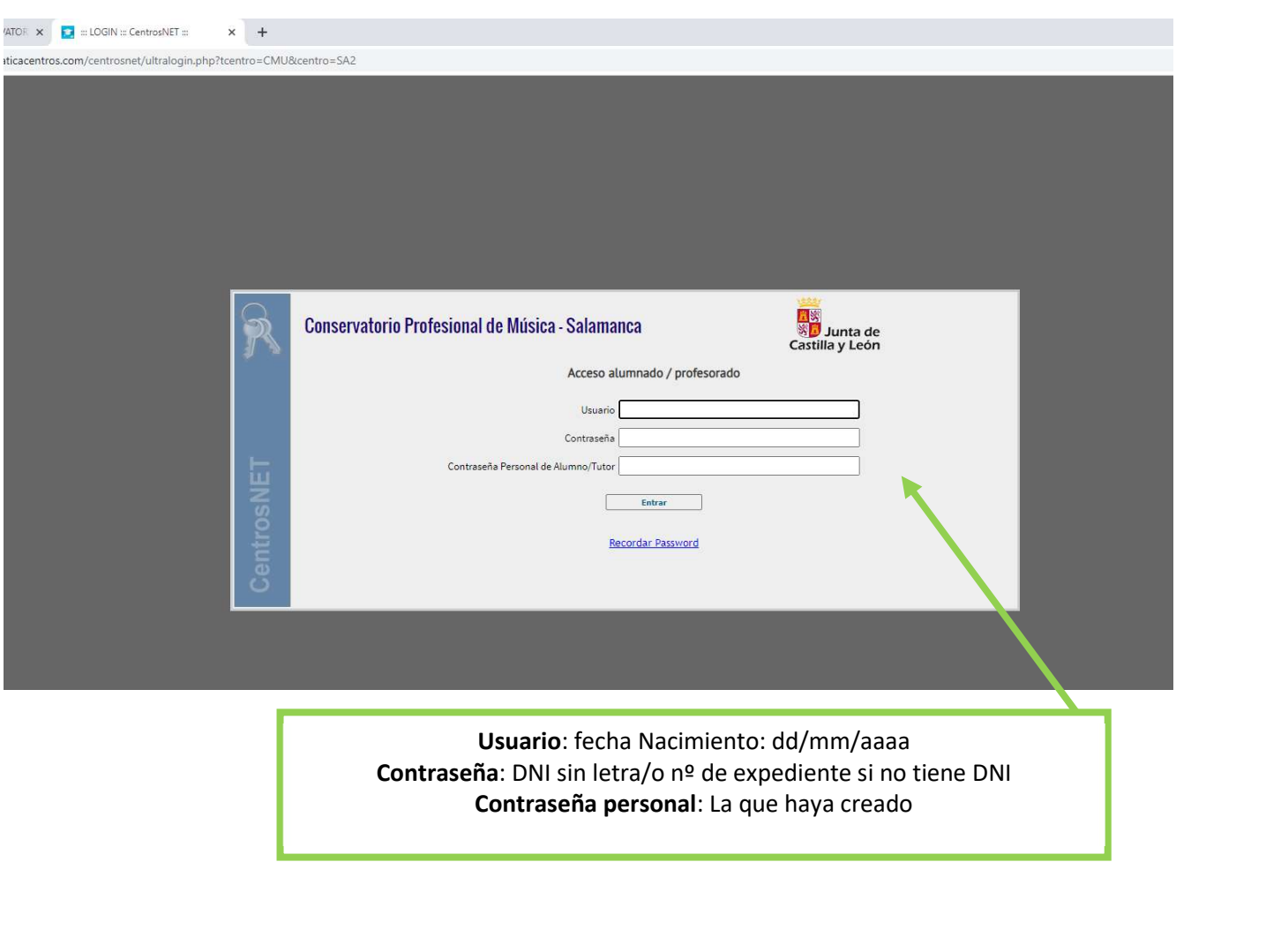

PASO Nº 2 MATRÍCULA

Al acceder con su usuario encontrará en la pantalla de inicio lo siguiente:

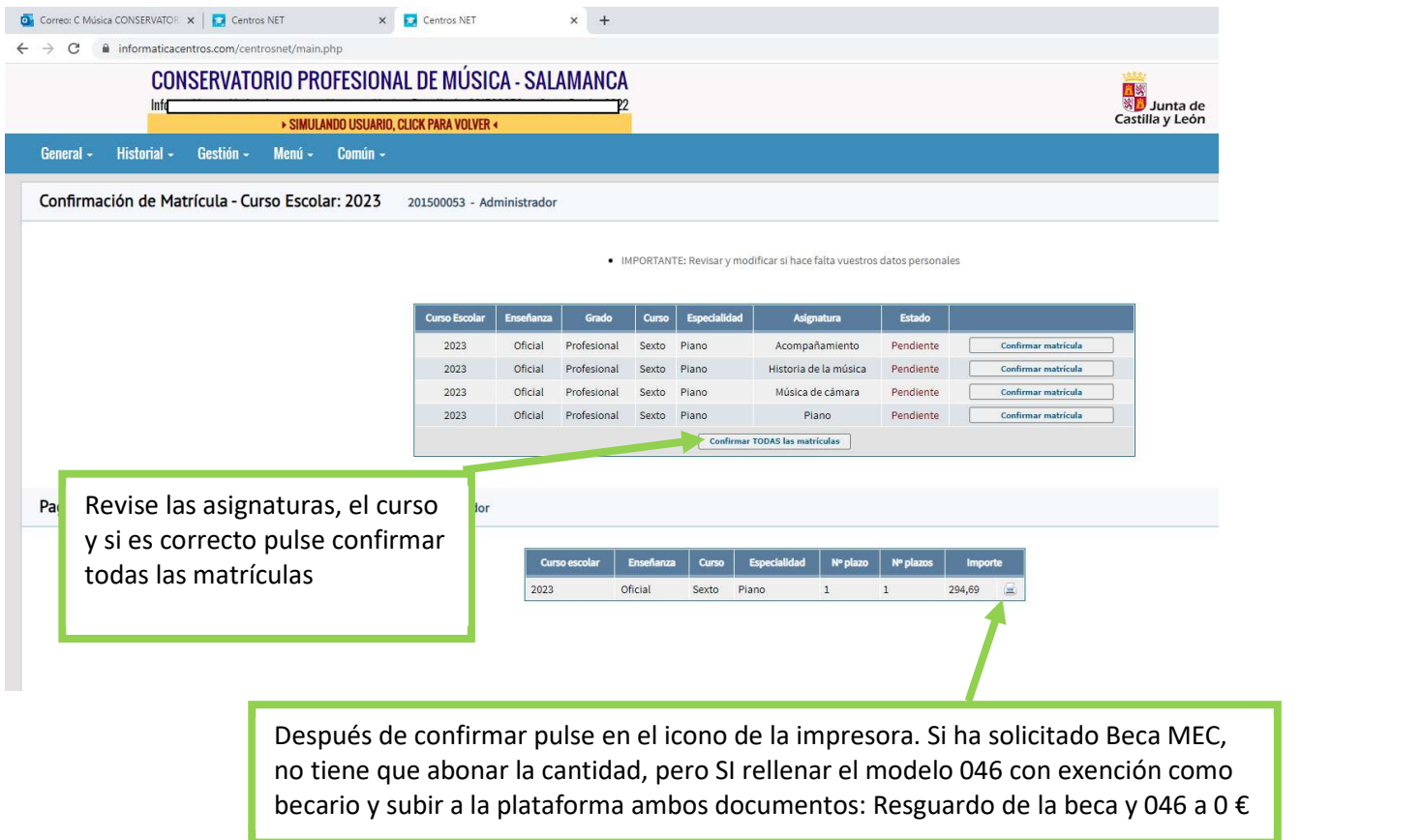

Al pulsar el icono le aparecerá un documento de pago QUE NO SIRVE PARA PAGAR.

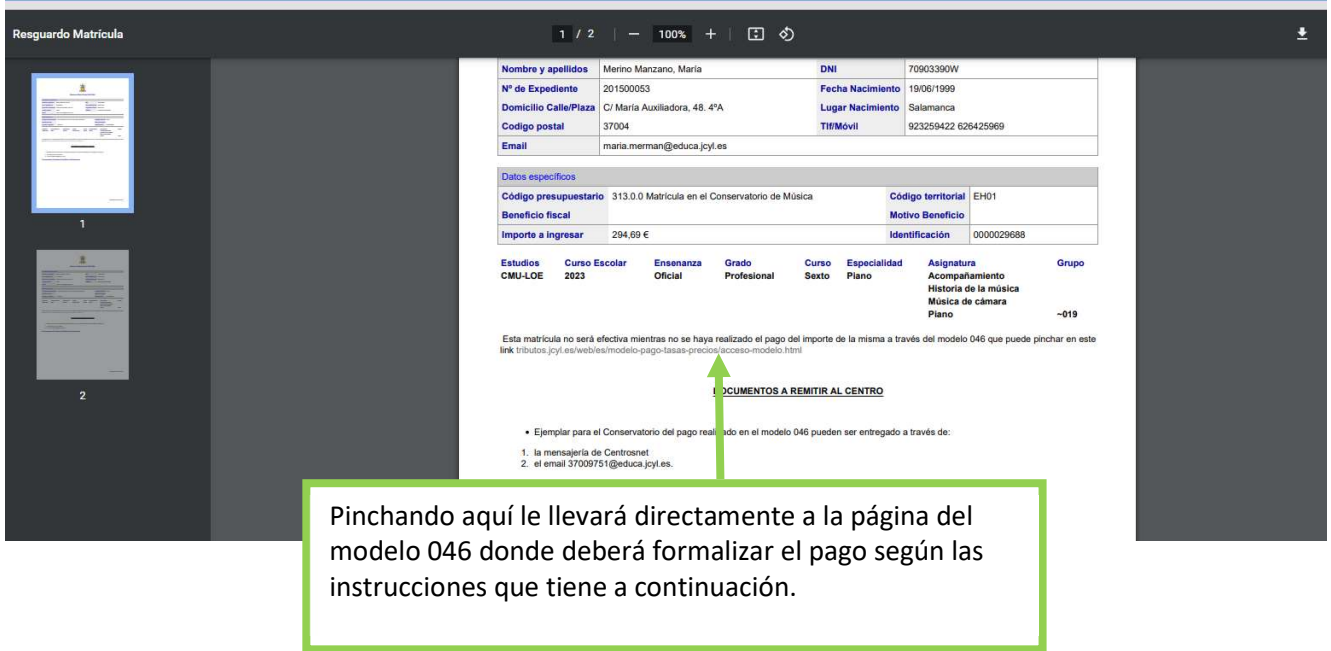

## INSTRUCCIONES PARA CUMPLIMENTAR

## EL MODELO 046

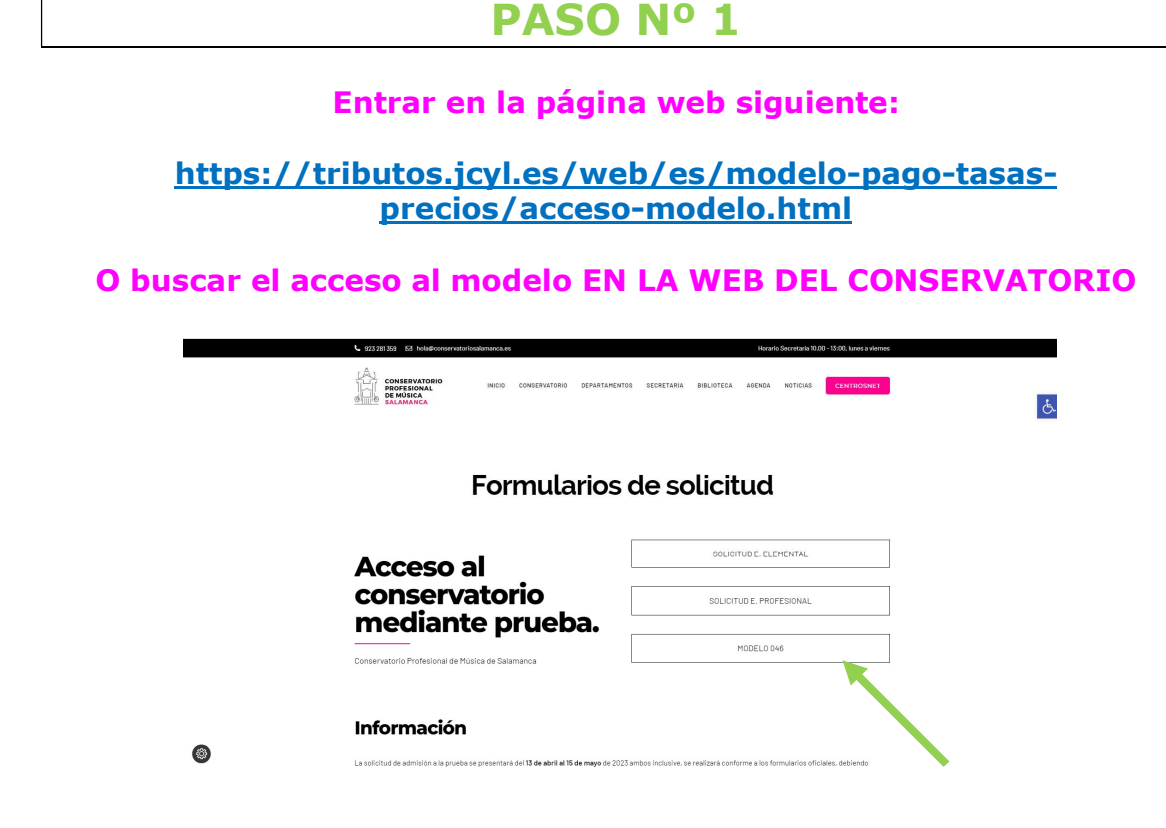

PASO Nº 2

Datos personales del solicitante

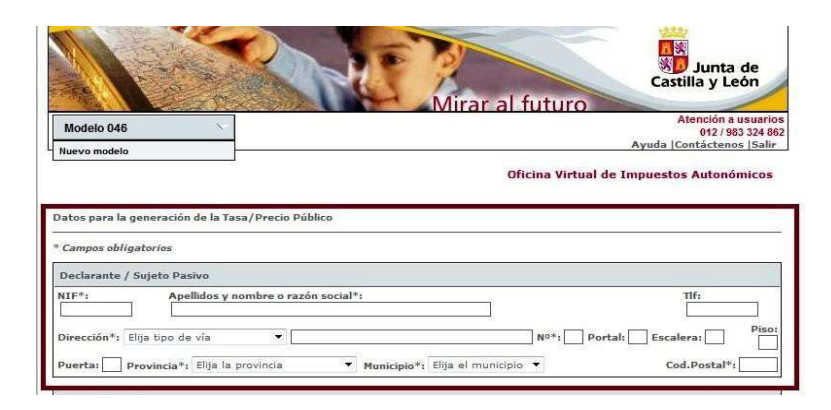

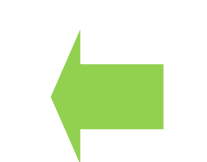

Rellenar con tus datos personales

# PASO Nº 3

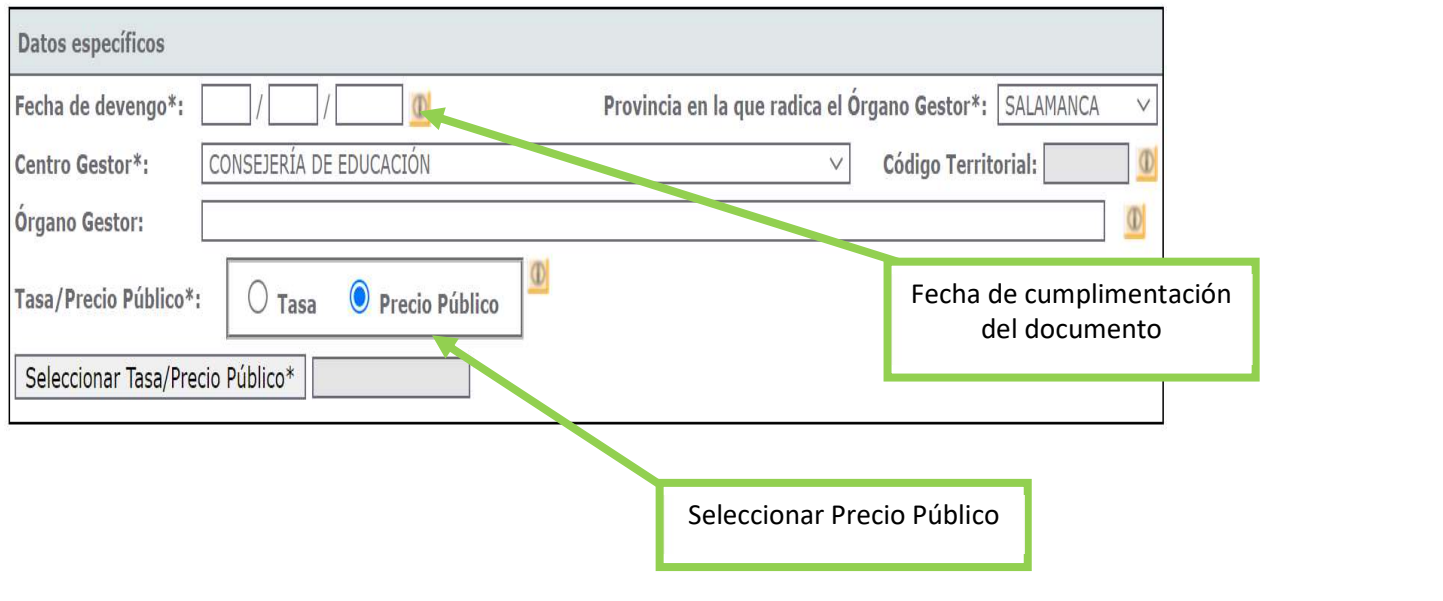

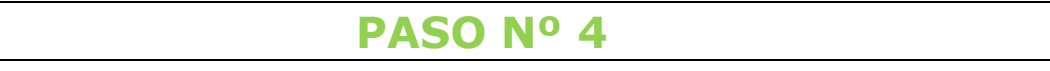

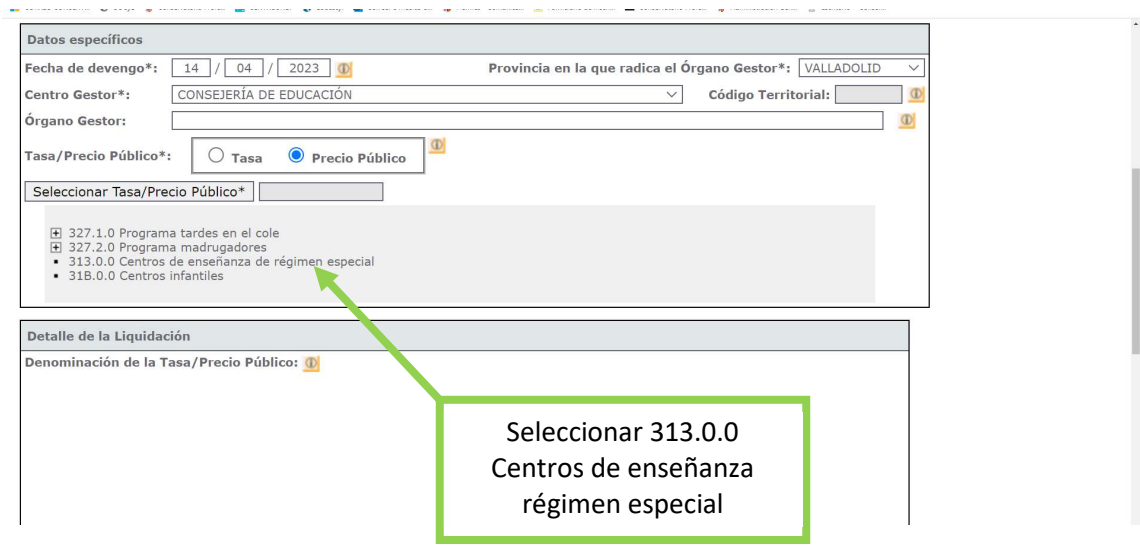

### PASO Nº 5

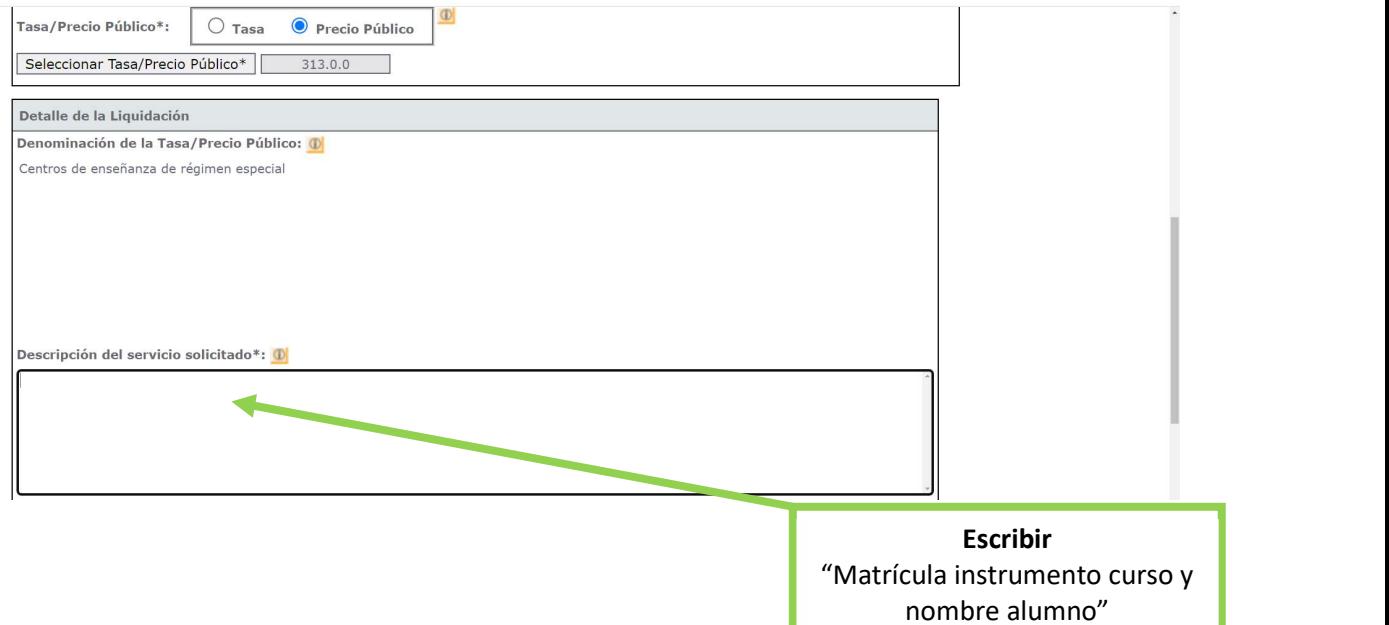

### PASO Nº 6

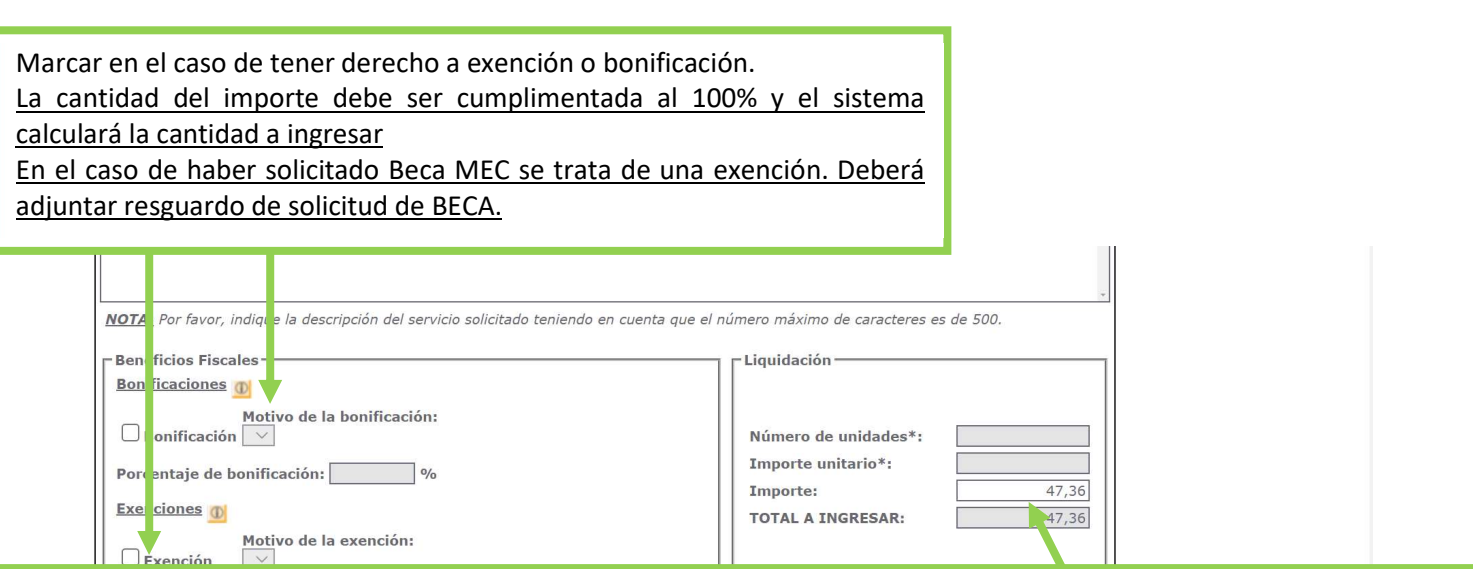

Cumplimentar el importe correspondiente que le aparece en el documento de pago de Centros net. \*importante:

- La cantidad que debe ingresar es la que le aparece en el documento de Centros net, la misma está ya calculada con las bonificaciones o exenciones que tuviera el curso pasado. O el plazo correspondiente de haber solicitado el pago en plazos - Los alumnos de 5º y 6º deberán sumar el precio de las optativas que es 68.41 € por asignatura en

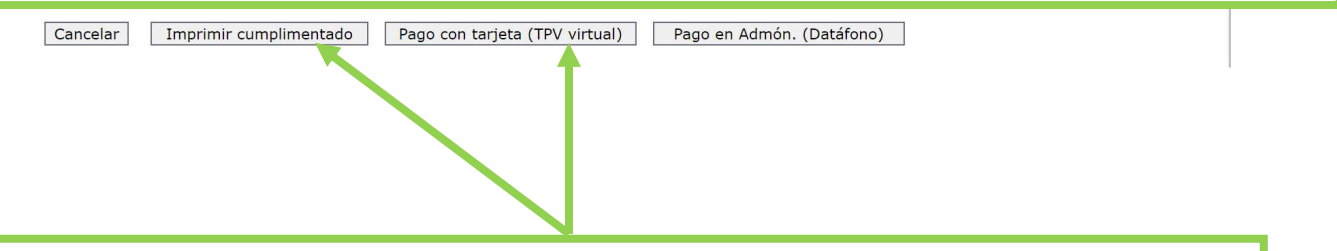

Seleccionar "Pago con tarjeta (TPV virtual)" y acceder a pasarela de pago. El documento PDF se generará ya abonado.

Si selecciona "Imprimir cumplimentado" deberá acudir a la entidad bancaria a pagar y que le sellen el modelo.

En cualquier caso, debe aportar copia del modelo pagado bien subiendo el documento a la mensajería de Centros net (opción preferente) ver más adelante como hacerlo, o trayéndolo al conservatorio.

## PASO 3 MATRÍCULA

### ¿CÓMO SUBIR EL DOCUMENTO DE PAGO A CENTROS NET?

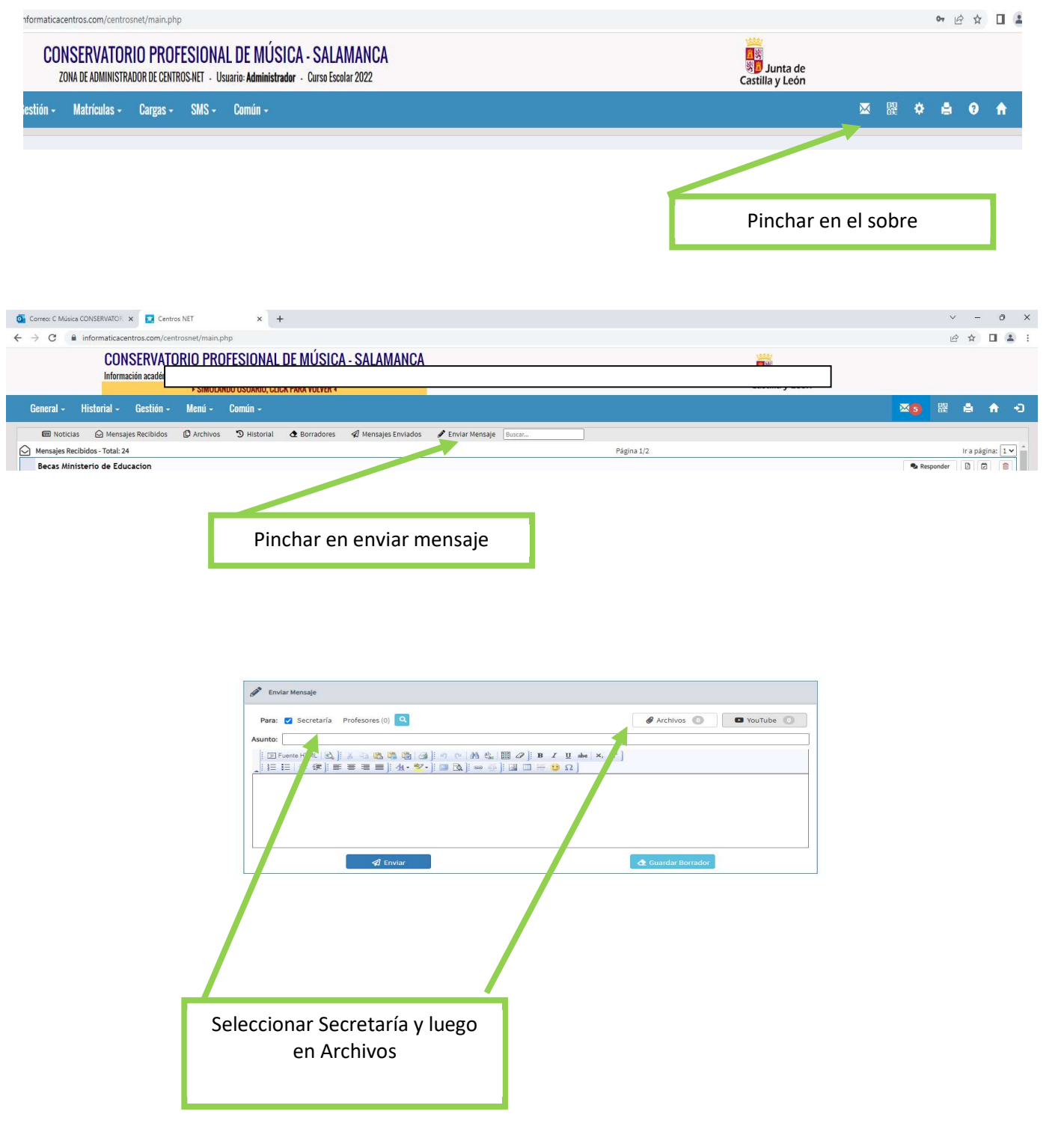

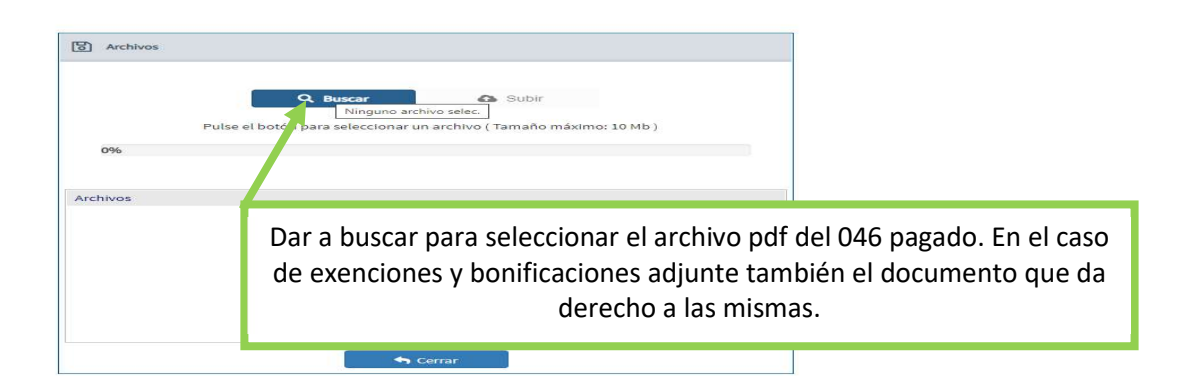

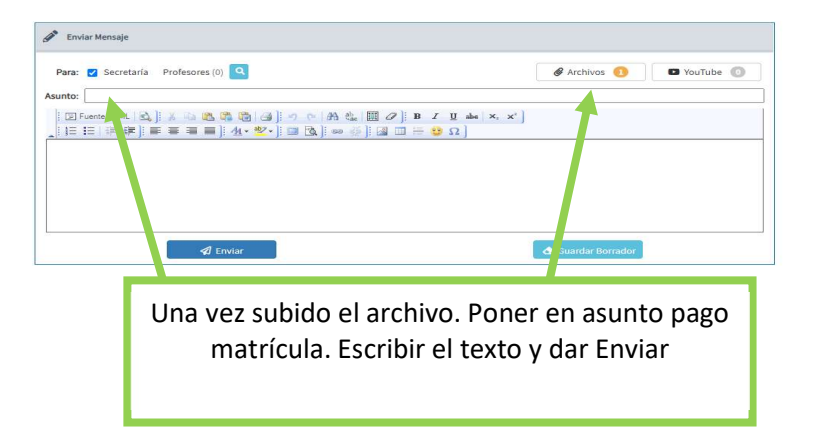